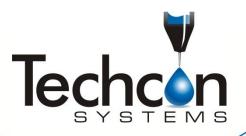

# TSR2000 Series 3 Axis Dispensing Robot

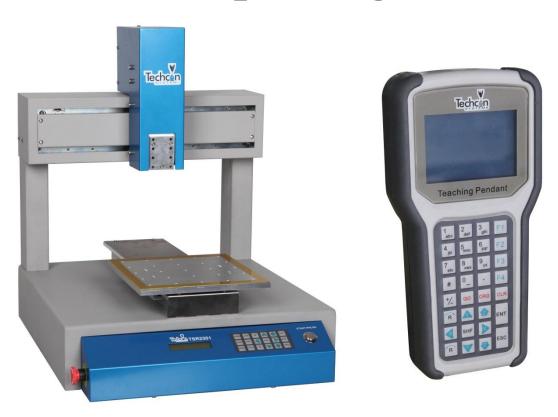

**Teaching Pendant User Guide** 

# **CONTENTS**

| ١.    | Introduction                                                                        |  |  |  |
|-------|-------------------------------------------------------------------------------------|--|--|--|
| 2.    | Introduction.  Keys Functions of the Keypad.                                        |  |  |  |
| 3.    | Classification of a Point                                                           |  |  |  |
| 4.    | Rapid Instruction of Teaching Pendant.                                              |  |  |  |
| 5.    | Examples of Typical Dispensing Patterns.                                            |  |  |  |
| 5.    | Programming                                                                         |  |  |  |
| 5.1   | Operation – running a saved program                                                 |  |  |  |
| 5.1.1 | Home Adjust – Calibrating Program Position to the Dispense Tip                      |  |  |  |
| 5.2   | Programming by Jog Keys or Inputting Co-ordinates.                                  |  |  |  |
| 5.3   | How to Create a new Program.                                                        |  |  |  |
| 5.4   | How to Delete a Program                                                             |  |  |  |
| 5.5   | How to Delete a Point in a Program.                                                 |  |  |  |
| 5.6   | How to Delete Multiple Points in a Program.                                         |  |  |  |
| 5.7   | How to Edit a Program                                                               |  |  |  |
| 5.8   | How to Create a Single Point (Dot)                                                  |  |  |  |
| 5.9   | How to Create a Single Line (Bead).                                                 |  |  |  |
| 5.10  | How to Create an Elevated Line (Bead)                                               |  |  |  |
| 5.11  | How to Create an Arc                                                                |  |  |  |
| 5.12  | How to Create a Circle (3-Point Method).                                            |  |  |  |
| 5.13  | How to Create a Circle (Inputting Dimensions).                                      |  |  |  |
| 5.14  | How to Create a Polyline (Multiple Joined Lines).                                   |  |  |  |
| 5.15  | How to Create Parallel Lines Connected By Arcs.                                     |  |  |  |
| .16   | How to Create an Array Pattern.                                                     |  |  |  |
| .16.1 | Array Pattern Directional Setting.                                                  |  |  |  |
| .16.2 | Array Pattern Starting Position (can only be set in "Mode: Teach")                  |  |  |  |
| .16.3 | Creating Array Pattern Outside of the Program.                                      |  |  |  |
| .16.4 | Creating Array Pattern Inside the Points List – Single Point Element                |  |  |  |
| .16.5 | Creating Array Pattern Inside the Points List – Pattern Element.                    |  |  |  |
| .16.6 | Creating Array Pattern Inside the Points List – 2 Point or 2 Pattern Element Method |  |  |  |
| .17   | How to Move Around or Over a Tall Object.                                           |  |  |  |
| .18   | Operating up to 4 Dispensing Valves.                                                |  |  |  |
| .19   | Definition of Additional Programming Features.                                      |  |  |  |
| .20   | Line Dispensing Adjustments.                                                        |  |  |  |
| .20.1 | Valve Feed On Delay – Lines.                                                        |  |  |  |
| .20.2 | Valve Feed On Delay – Dots                                                          |  |  |  |
| .20.3 | Line On/Off Distance                                                                |  |  |  |
|       | Program Processing Menu                                                             |  |  |  |
| '.1   | Speed Parameters.                                                                   |  |  |  |
| .2    | Teach Parameters                                                                    |  |  |  |
| .3    | Distance Parameters.                                                                |  |  |  |
| .4    | Park Location.                                                                      |  |  |  |
| '.5   | #Set as Default                                                                     |  |  |  |
| 7.6   | Insert Screen.                                                                      |  |  |  |
| 3.    | Set Menu.                                                                           |  |  |  |
| 3.1   | How to Set a Program to Run in a Loop.                                              |  |  |  |
| €.    | File Transfer                                                                       |  |  |  |
| 9.1   | How to Transfer Program to USB Stick.                                               |  |  |  |
| 0.2   | How to Transfer Program from USB Stick.                                             |  |  |  |
| 0.    | Troubleshooting                                                                     |  |  |  |

## 1. INTRODUCTION

Congratulations on the purchase of a Techcon Systems Automated Dispensing Robot. If you have not done so, see the installation guide provided with your system for installation instructions.

Now that your dispensing system is ready to use, take a few moments to get to know the parts of your dispensing system and software. This manual is designed to help you use the robot as quickly as possible.

We, here at Techcon Systems, hope you find this product beneficial. If you have any questions, please contact us at the details listed below:

#### For Sales and Support:

Techcon Systems Corporate Headquarters, 12151 Monarch Street, Garden Grove, California, 92841, USA.

Tel: 1-714-230-2398, Fax: 1-714-230-2393 E-mail: <u>oemorders@okinternational.com</u>

Techcon Systems European Corporate Office, Eagle Close, Chandler's Ford Industrial Estate, Eastleigh, Hampshire, SO53 4NF, UK. Tel: +44 2380 489 100, Fax: +44 2380 489 109

E-mail: <u>europe-orders@okinternational.com</u>

Or visit www.techconsystems.com

This manual is designed to provide information about Techcon Systems robot hardware. Every effort has been made to make this manual as complete and accurate as possible. There is no implied or expressed warranty as to the purpose, suitability or fitness of the information. The information is provided on an as-is basis. Techcon Systems reserves the right to improve and revise its products. This manual specifies and describes the product as it existed at the time of publication. As with any new programming software, a basic understanding of the vocabulary is necessary.

## 2. KEY FUNCTIONS OF THE KEYPAD

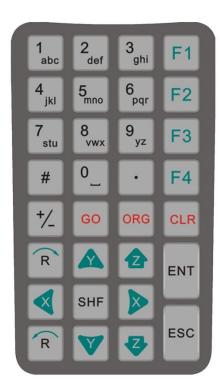

| Button         | Name                    | Description                                                                                                    |
|----------------|-------------------------|----------------------------------------------------------------------------------------------------|
| F1, F2, F3, F4 | Function<br>Buttons     | F1 – create new file, insert drawing, start/pause a process. F2 – Edit file or stop a process or group offset. F3 – Data check and file copy. F4 – Array, parameter setting and change file name. |
| X, Y, Z, R     | Navigation<br>Buttons   | Control jog movements of X, Y, Z and R axis                                                                                                    |
| 0 - 9, A - Z   | Alphanumeric<br>Buttons | To create file names and set parameters.                                                                                                    |
|                | Decimal Point<br>Button | To input decimal point.                                                                                                    |
| SHF            | Switch<br>Button        | Change jog speed (low, med, high), or change parameters                                                                                                    |
| +/-            | Front Insert<br>Button  | To insert a new point or figure at the front of a selected point.                                                                                                    |
| #              | Group<br>Button         | Used in group edit and parameter settings.                                                                                                    |
| GO             | Go<br>Button            | When displayed, press to move valve to position.                                                                                                    |
| ORG            | Reset<br>Button         | Return to zero position (0, 0, 0, 0)                                                                                                    |
| CLR            | Delete<br>Button        | Delete a file or part of a file.                                                                                                    |
| ESC            | Escape<br>Button        | Cancel an operation and/or exit from current interface.                                                                                                    |
| ENT            | Enter<br>Button         | Download or process the current file, or save an edited file, etc.                                                                                                    |

#### 3. CLASSIFICATION OF A POINT

The programming has many types of point. Graphic points include point, line origin, etc. Non-graphic points include delay point, clean point, etc and can refer to the following table. When inserting a "point" the operator must select to insert the point at the front or back of the selected point.

| No. | Point        | Туре        | Instruction                                                                                                    |
|-----|--------------|-------------|----------------------------------------------------------------------------------------------------|
| 1   | Point        | Graphic     | The speed between points is the "jog move speed". Can set the lift height and delay time.                                    |
| 2   | Line         | Graphic     | Includes Line start, Line middle and Line end points                                                                         |
| 3   | Delay (Time) | Non-Graphic | Delay point is used to set delay time in the range of $0-65532$ ms.                                                          |
| 4   | Mark         | Graphic     | Mark point is a moving assistant point and is only used to move to another position and is also valid during simulated step. |
| 5   | Pause        | Non-Graphic | When setting a pause point the robot will pause automatically until a start signal is sent.                                  |
| 6   | Clean        | Non-Graphic | Set the clean point location and parameters.                                                                                 |
| 7   | Subroutine   | Non-Graphic | Subroutine is a teaching file and can be inserted into another teaching file but cannot be edited again.                     |
| 8   | Output       | Non-Graphic | For setting an input/output by inserting an output point.                                                                    |
| 9   | Origin       | Graphic     | Reference point. Also a basic pint when group skewing.                                                                       |

In the teaching pendant, the teaching file exists as points. A line is a special graphic point and has at least two points: Line-Start and Line-End. In this way it is made of segment lines. When processed it is a continual line.

#### 4. RAPID INSTRUCTION OF TEACHING PENDANT

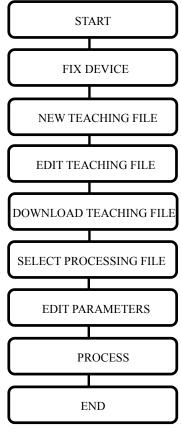

## 5. EXAMPLES OF TYPICAL DISPENSING PATTERNS

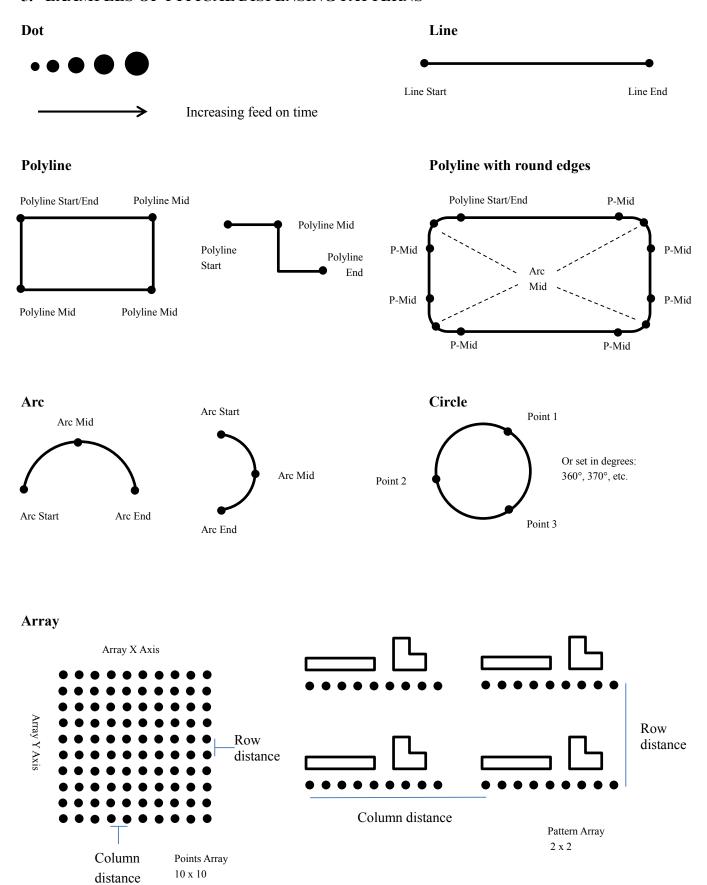

#### 6. PROGRAMMING

After connecting the teaching pendant to the robot, turn on the power switch. The system will initialize and move to the origin (0, 0, 0) location. For a brief moment the LCD screen will display:

System Name: XXX System Version: XXX System Updates Date: XXX

System initializing Rate of Process: XXX

After initializing the main user interface is displayed:

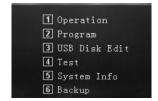

1 – Operation – Select the saved program, apply home adjust, process file and delete file.

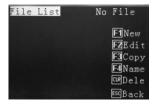

2 – Program – Select teaching file, edit parameters, copy, delete, download.

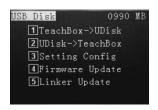

3 – USB Disk Edit – Download/Upload program to USB, process update.

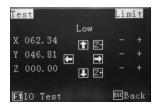

4 – Test – For testing areas of the robot such as axis jogging and I/O ports.

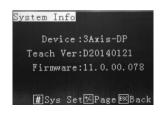

5 – System Info – Device type, teach version, firmware version

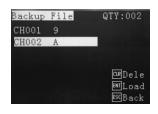

6 – Backup – Load teaching file in robot to teaching pendant, or delete the teaching file in the robot.

#### 6.1 Operation – Running a saved program

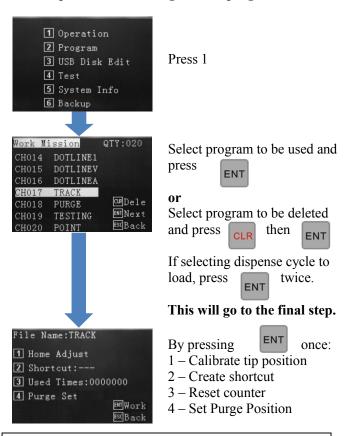

**Note:** Home Adjust is the process in which to adjust/offset the co-ordinates completely in cases such that: the dispensing tip has been changed or the dispensing valve has been removed and refitted. Due to very small differences from product to product or if the valve has been removed and put on at a slightly different position, the operator can calibrate the program to the new position. The entire program will offset to where the operator has set it to.

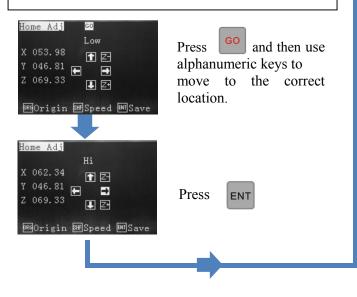

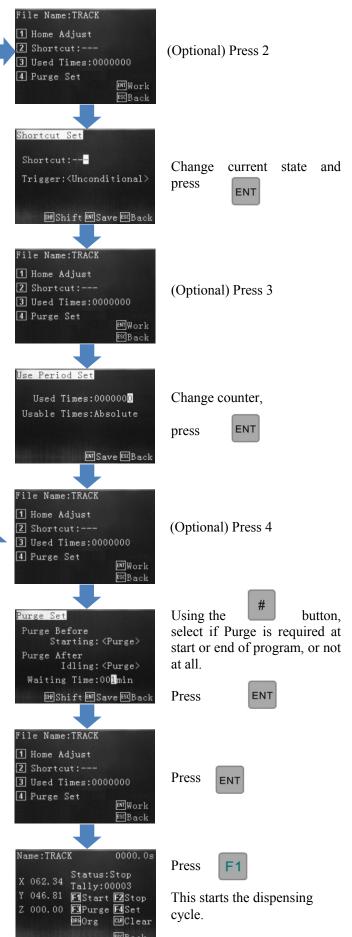

#### 6.1.1 Home Adjust – Calibrating Program Position to the Dispense Tip

The Home Adjust is for position calibration, of the program, when a tip is changed or the valve is removed, for maintenance. It is normal for the tip to be slightly out of the original position, example 0.5mm, in these cases. By creating a physical calibration point, on the device or fixture, or by using the first dispensing location as the reference point, the program can be adjusted to suit the new tip position.

**Other example:** The program has been run with a 25.4mm length dispense tip. The customer then decides to use a 12.7mm length tip instead. This means the tip will now be too high for dispensing, at all co-ordinates. With the shorter tip attached and by using the Home Adjust function the program can be re-set, by lowing the tip position to the physical calibration point, on the device or fixture. This will automatically lower all dispensing positions, within the program.

**Note:** The Home Adjust function does not change any other stored program positions, in the systems memory, except the one that is being altered.

Home Adjust can be found in the following screens:

If this function is performed in the Editing screen the program will need to be Downloaded after the Home Adjust.

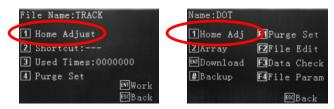

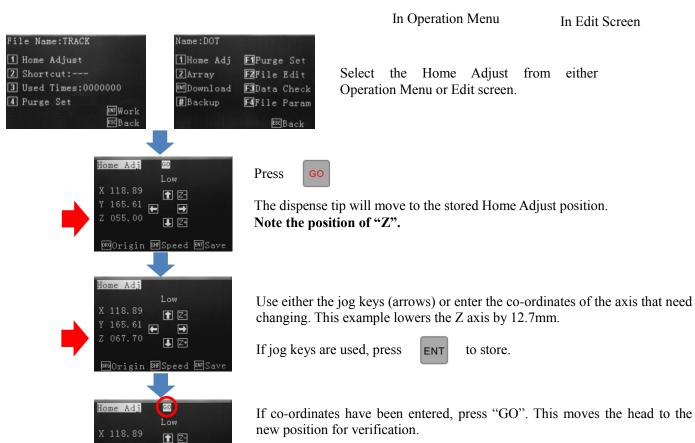

Continue to change or press

ENT

to store.

#### 6.2 Programming by Jog keys or Inputting Co-ordinates

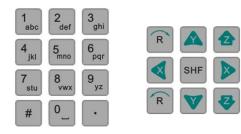

The TSR2000 Series robot is designed to be programmed by either imputing co-ordinates (advanced user) or by using the jog keys (entry level user).

#### Inputting Co-ordinates – Advanced User (example of Line)

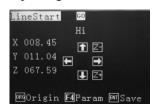

After selecting the type of dispensing (dot, line, arc...) input the X co-ordinate, using the number keys. Use the arrow keys to move down and input the Y and Z co-ordinates. When all 3 co-ordinates have been entered, press

The dispensing valve will move to this location. Press

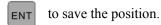

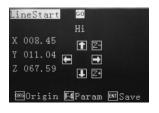

Repeat above process for the Line End.

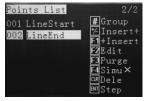

Once repeated, the Points List will show where more patterns can be inserted.

#### Inputting Co-ordinates – Entry Level User (example of Line)

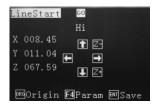

After selecting the type of dispensing (dot, line, arc...) use the jog keys to move to the Line Start position. Press to save the position.

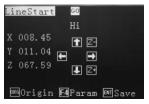

Repeat above process for the Line End.

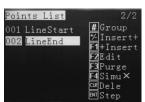

Once repeated, the Points List will show, where more patterns can be inserted.

Note: All pattern creation, over the following pages, are illustrated by the entry level method

#### 6.3 How to Create a New Program

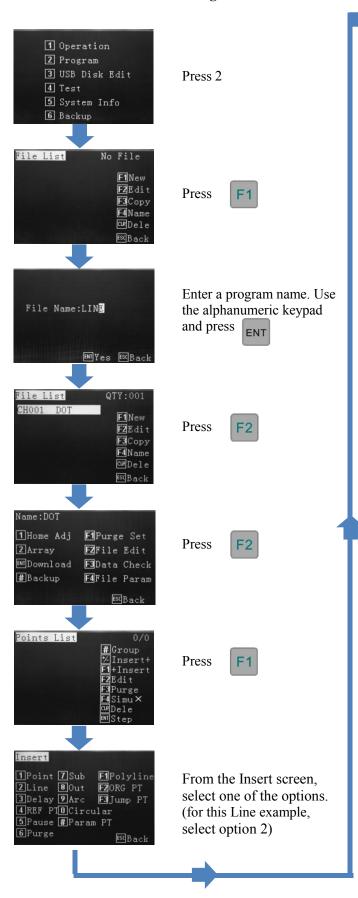

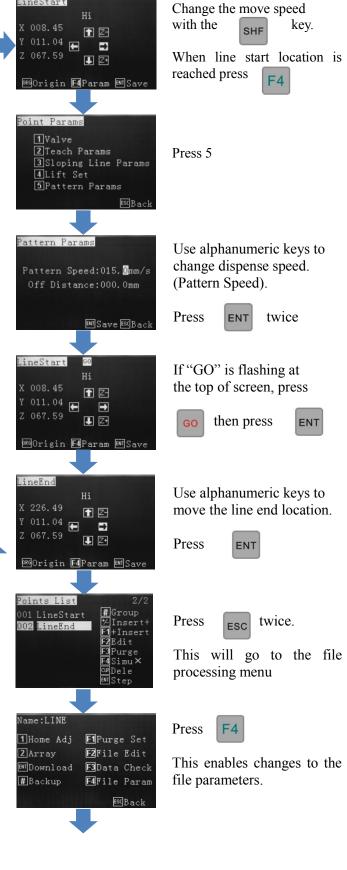

LineStart

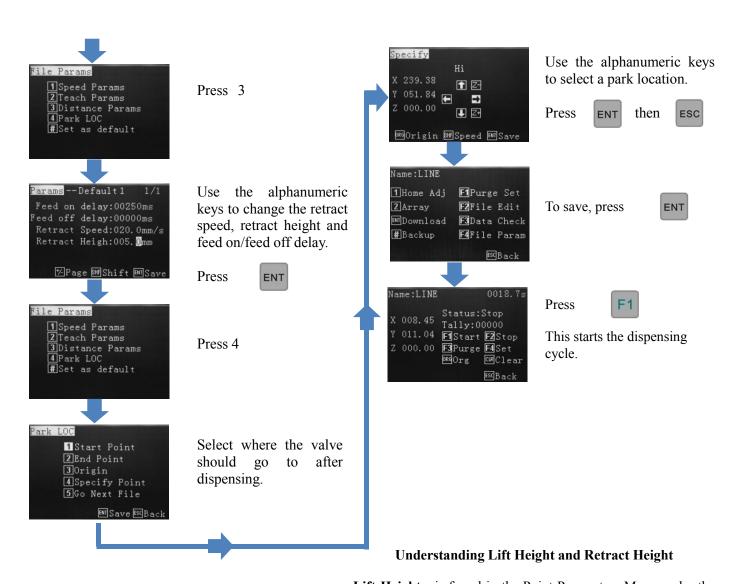

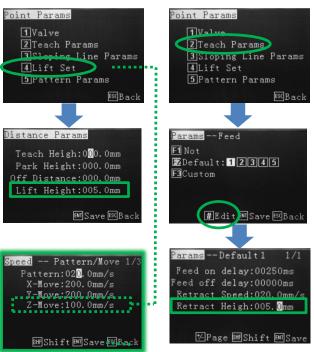

**Lift Height -** is found in the Point Parameters Menu under the the **Lift Set** option. After the dispensing cycle, the Z-axis will move up to the Lift Height at the normal moving (non-dispensing) speed of the machine. If required, a different Lift Height can be applied to any or all of the dispensing patterns, however, if the speed is set to slow this would also mean that when the robot is required to go to Origin (0, 0, 0), the z-axis will take a long to time to home.

**Retract Height** - can be found within the Teach Parameters Menu. Retract Heights are applied to the Feed Slots used to created patterns. If a dot is created using Feed Slot 1 and a 2<sup>nd</sup> dot is created using the same feed slot, the same parameters will be applied to dot 2 including Retract Height. A **Retract Speed** can be applied to Retract Heights.

If Retract Height is greater than Lift Height, Retract Height Overides. If Lift Height is greater than Retract Height, Retract parameters will operate first (height and speed) then the Lift parameters will complete the up movement. If Retract and Lift Height are the same the Retract Height and Speed override the Lift Height and Speed.

#### 6.4 How to Delete a Program

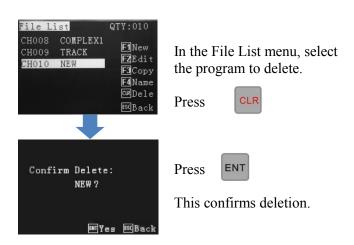

#### 6.5 How to Delete a Point in a Program

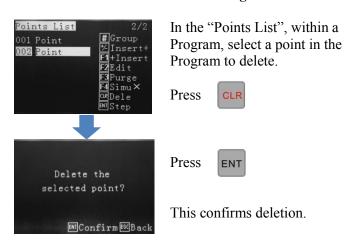

#### 6.6 How to Delete Multiple Points in a Program

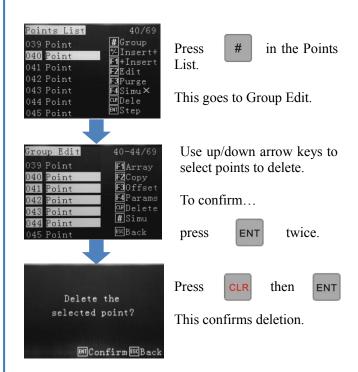

#### 6.7 How to Edit a Program

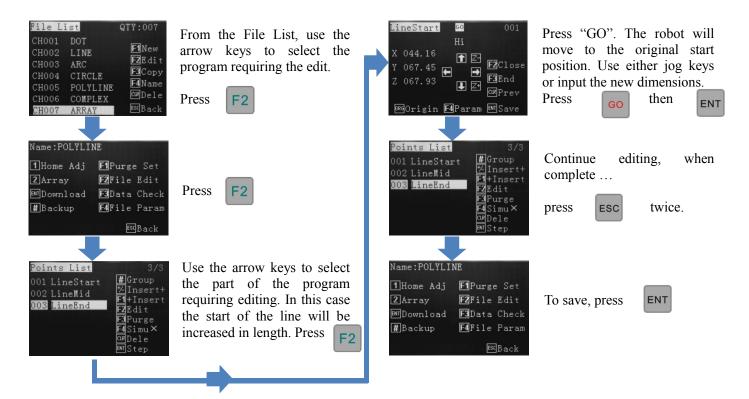

#### 6.8 How to Create a Single Point (Dot)

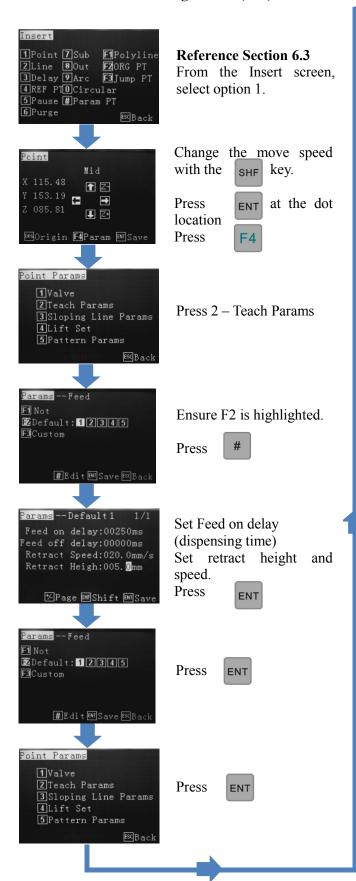

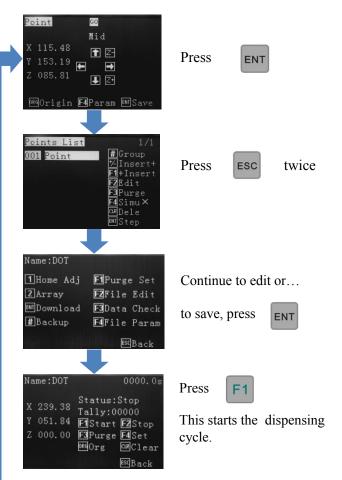

The above procedure will apply the same dispensing time (Feed On Delay) to all dots within the program. To create a different sized dot in the same program...

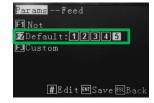

At the Feed screen, select any of the available feed slots (1 - 5).

The feed time can be changed by pressing

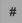

#### 6.9 How to Create a Single Line (Bead)

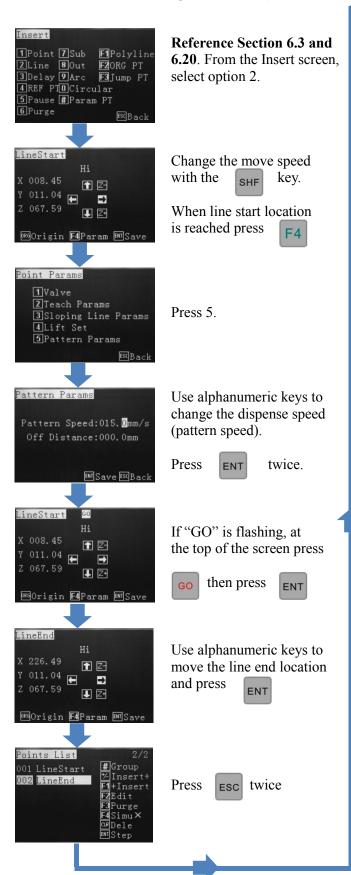

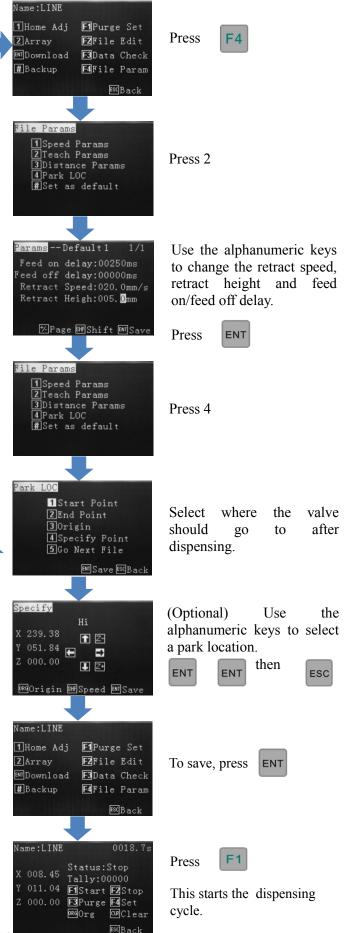

#### 6.10 How to Create an Elevated Line (Bead)

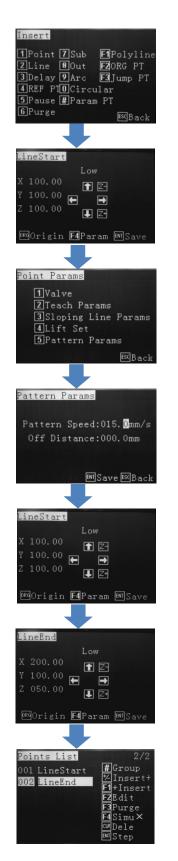

**Reference Section 6.3 and 6.20** From the Insert screen, select option 2.

Change the move speed with the SHF key

When line start location is reached press

Press 5.

Use alphanumeric keys to change the dispense speed (pattern speed).

Press ENT twice.

If "GO" is flashing, at the top of the screen press then press

Use alphanumeric keys to move the line end location and press

**ENT** 

Press | Esc | twice

The program can now be downloaded or edited further.

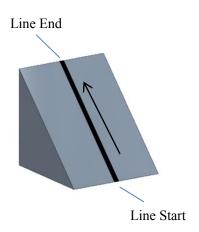

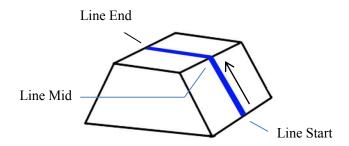

#### **How to Create a Multiple Point Elevated Line**

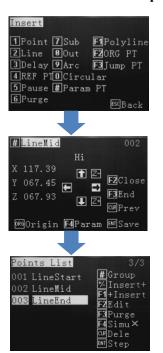

# Reference Section 6.3 and 6.20

From the Insert screen, select option F1

Follow the instructions in Section **6.14** for creating a Polyline.

Press Esc twice

The program can now be downloaded or edited further.

#### 6.11 How to Create an Arc

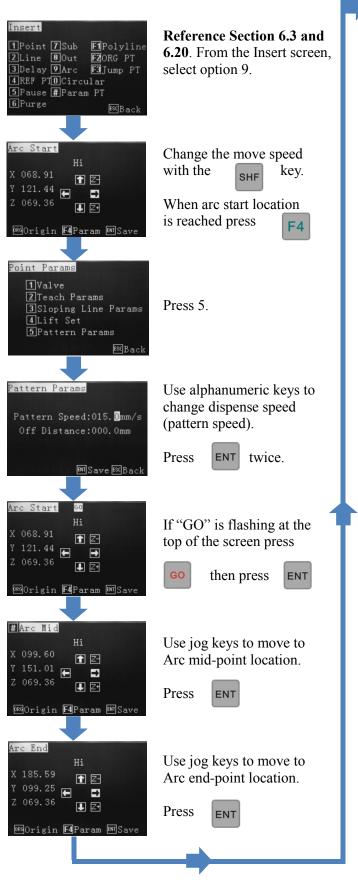

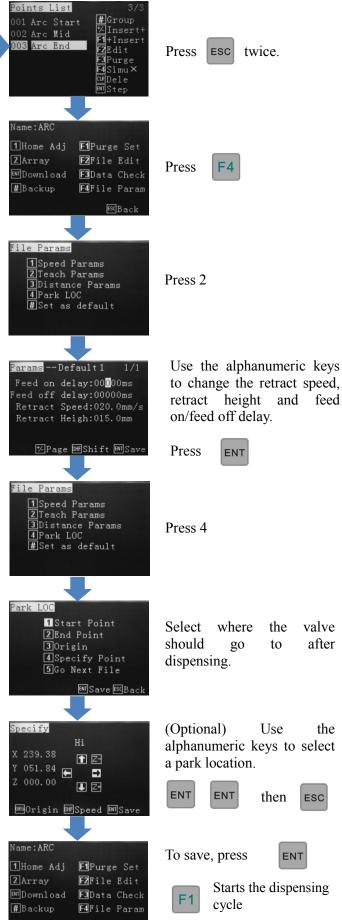

#### 6.12 How to Create a Circle (3-Point Method)

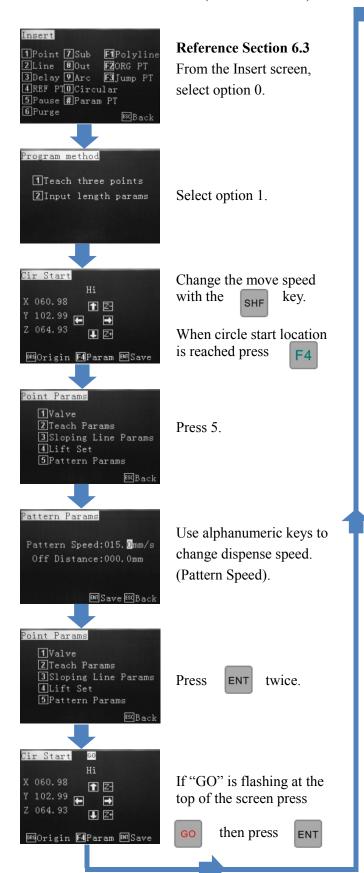

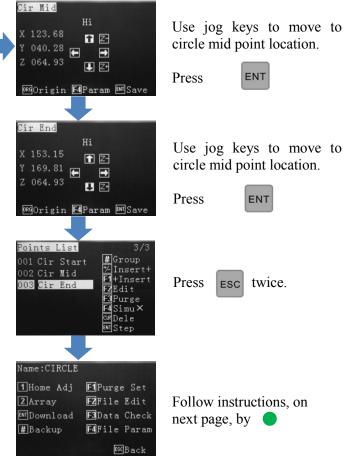

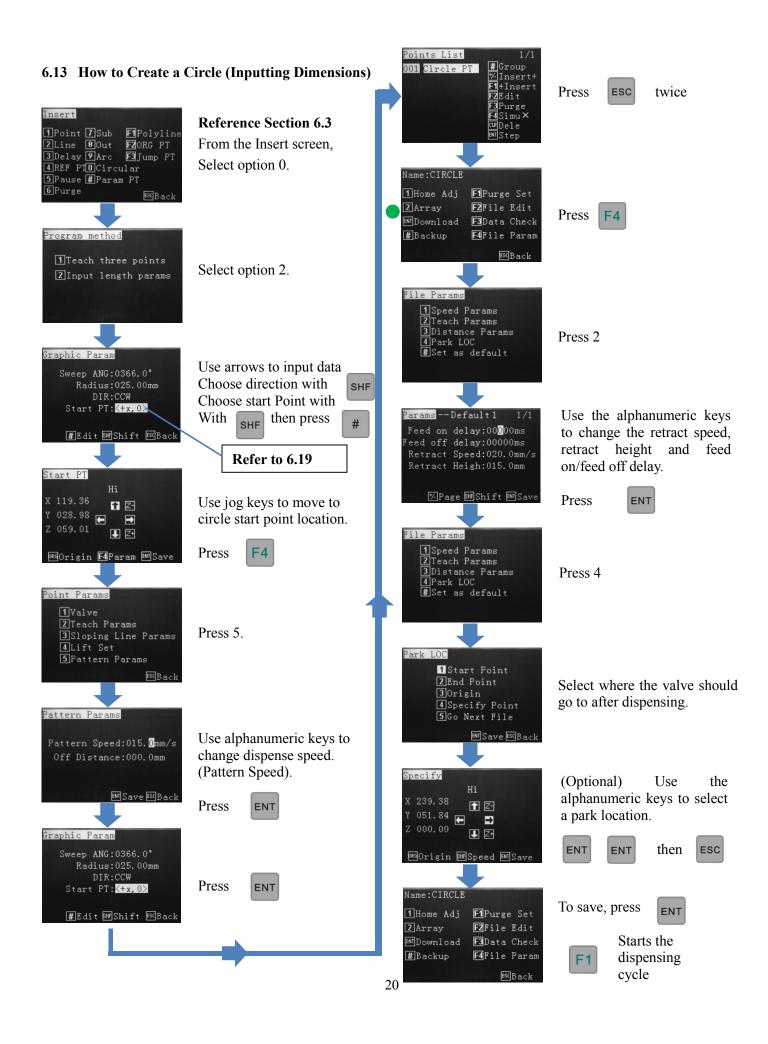

#### 6.14 How to Create a Polyline (Multiple Joined Lines)

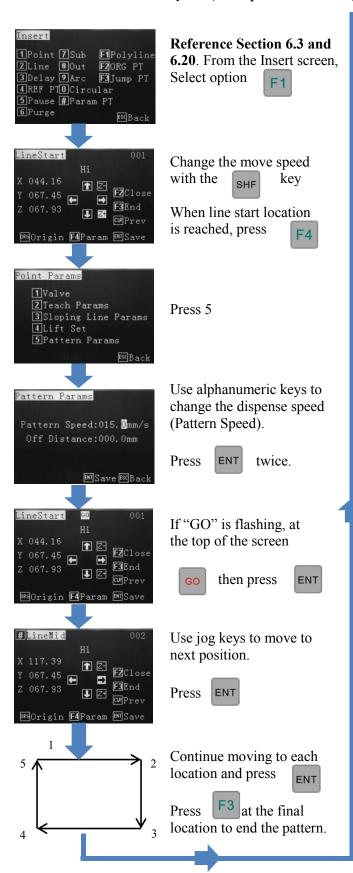

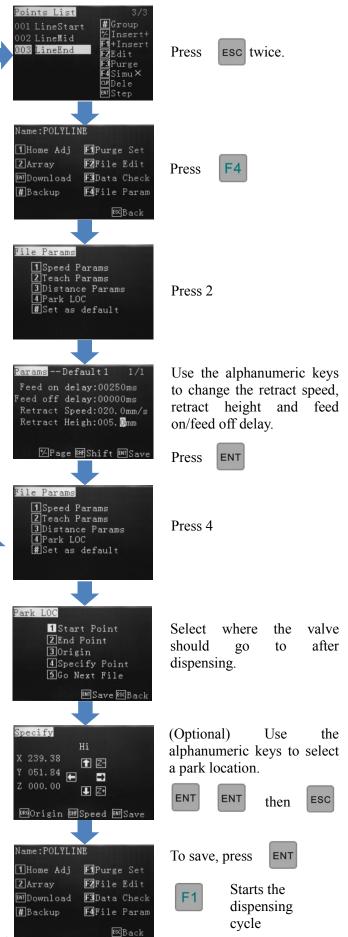

#### 6.15 How to Create Parallel Lines Connected by Arcs

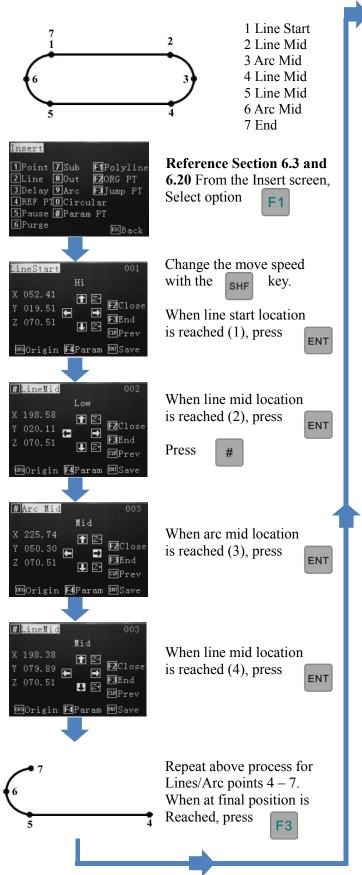

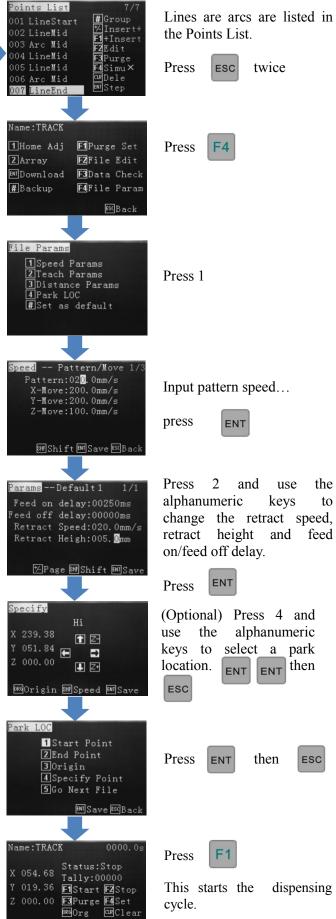

#### 6.16 How to Create an Array Pattern

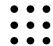

An Array Pattern is a series of dispensing parameters in a programmed number of rows and columns. The array can either be made up of rows and columns of dots, or rows and columns of multi-point patterns. Only 1 dot, or 1 pattern, is needed to be created and by using the Array function capability, the teaching pendant will plot the co-ordinates of each "array element".

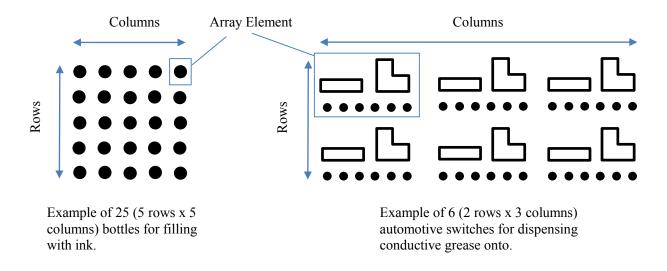

There are 2 options to create an Array Pattern:

- 1. **Array function outside of the main program**: This is a quick and simple way to create an array. All patterns in the main program will be set in the same Array function. The co-ordinates of each point in the array are not recorded in the main program so editing is limited. **Follow Section 6.16.3**
- 2. **Array function within the program "Points List"** The co-ordinates of each point in the array is recorded in the program "Points List". This function also allows multiple arrays to be created within the program with the ability to edit any point, if required. **Follow Section 6.16.4**

All array patterns will start at the top left co-ordinate first, unless set in teach mode and then any corner co-ordinate can be selected.

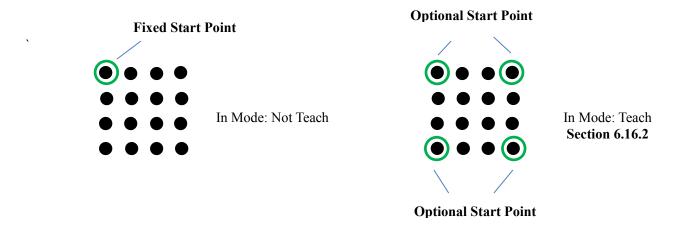

#### 6.16.1 Array Pattern Directional Setting

#### Please note these instructions, they will be referred to in the following pages:

There are 4 pre-set options to set the array pattern move direction in the Points List array:

- 1. Order = Reverse; Mode = X First
- 2. Order = Forward; Mode = X First works in 2 point method only
- 3. Order = Reverse; Mode = Y First
- 4. Order = Forward; Mode = Y First works in 2 point method only

The examples below show the pattern move direction for each option. The Points List program was created with 2 points (1 and 2). The array pattern was created with 2 rows and 2 columns.

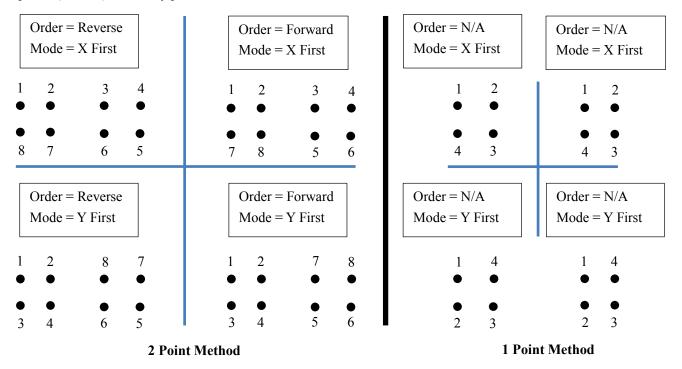

#### Advantages of 1 Point and 2 Point Method

The 1 point method does not allow changes to the "Order", so the pattern on the right is followed whereby only Mode can be changed – Mode allows the pattern to follow a X or Y movement. This method is also used when the array pattern in an odd number of pattern elements (5  $\times$  5, 9  $\times$  9). Even pattern elements work also but without the Order feature.

The 2 point method allows full use of directional Order in combination with the Mode, so the pattern on the left is followed. This methods will work with an even nukber of pattern elements only (4 x 4, 10 x 10).

If Order (Forward/Reverse) and/or Mode (X-first/Y-first) are not important to the dispensing application continue with the the 1 point method for ease of programming.

#### 6.16.2 Array Pattern Starting Positon (can only be set in "Mode: Teach")

The array pattern can be started in any corner co-ordinate. The robot should be moved to the starting position and the co-ordinate saved. The furthestmost corner should then be set in the X and Y positions. The robot will automatically plot the other array co-ordinates based on the number of rows and columns set.

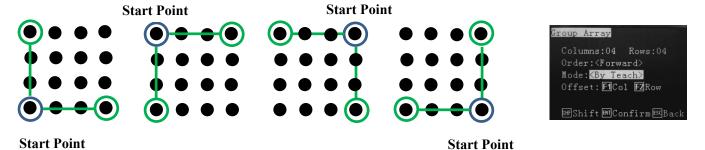

Note:

Columns: Set how many rows and columns – above example would be set to Column: 4 Row: 4

Order: Cannot be changed

Offset: F1 Col – Only set the furthestmost X column. Do not set the Y co-ordinate here. Offset: F2 Row – Only set the Y furthestmost Y column. Do not set the X co-ordinate here.

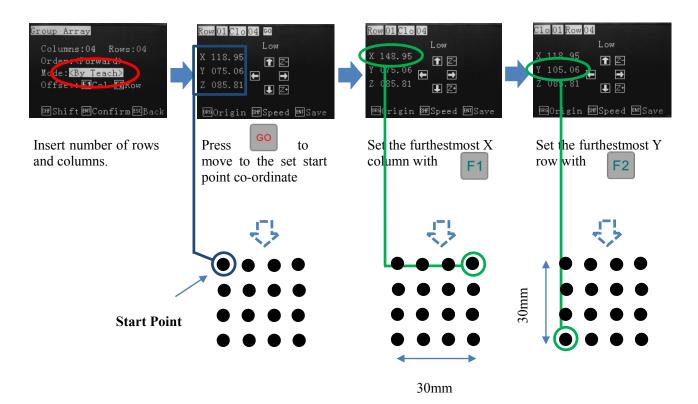

#### 6.16.3 Creating Array Pattern Outside of the Program

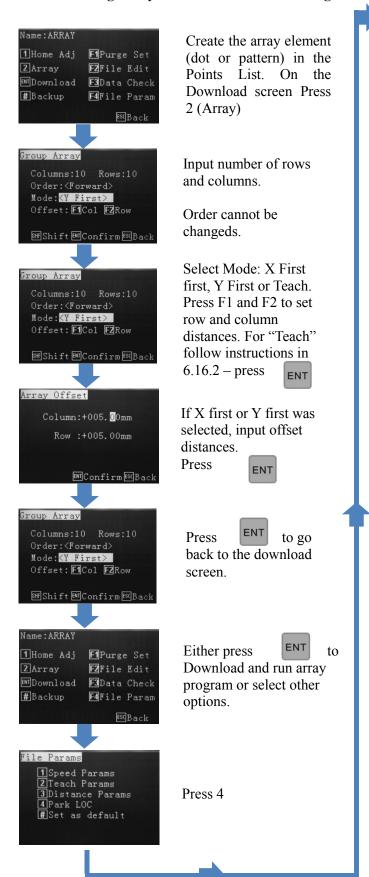

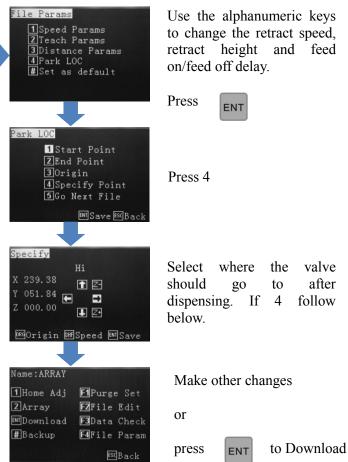

#### 6.16.4 Creating Array Pattern Inside the Points List – Single Point Element

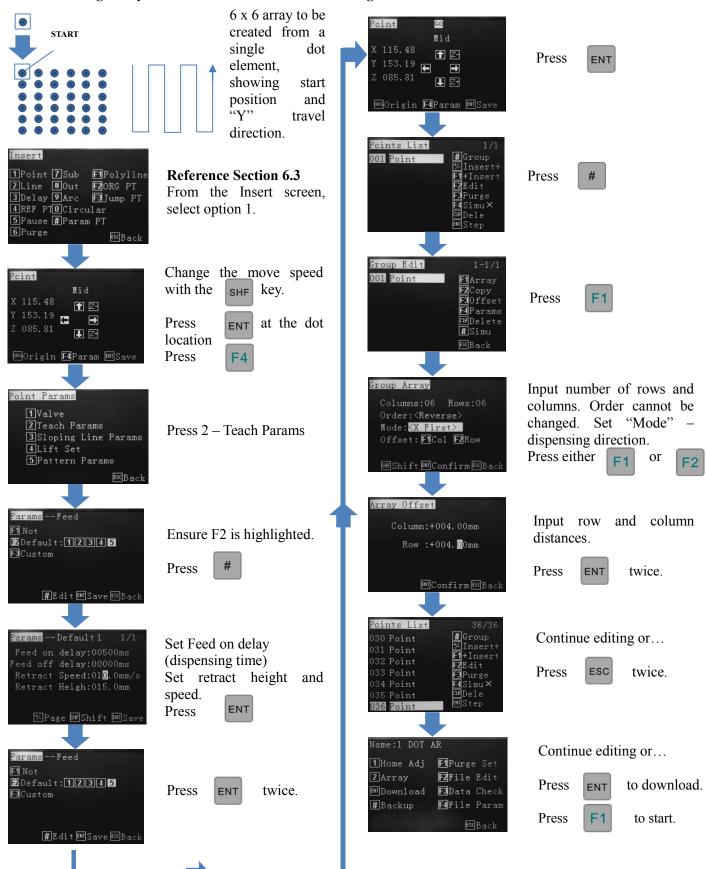

#### 6.16.5 Creating Array Pattern Inside the Points List – Pattern Element

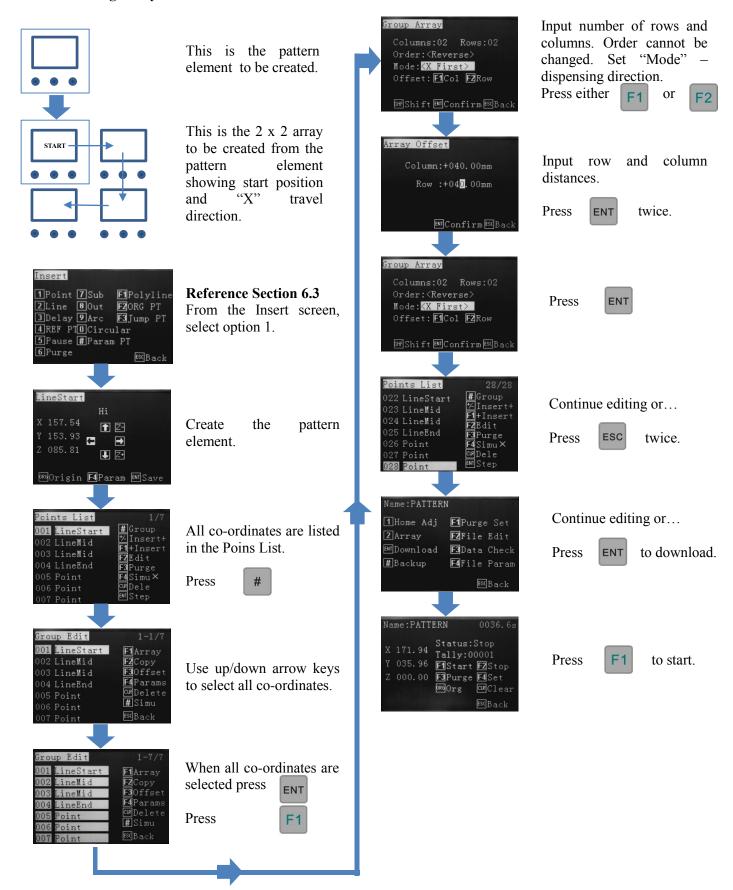

#### 6.16.6 Creating Array Pattern Inside the Points List – 2 Point or 2 Pattern Element Method

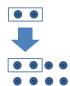

The Points List is made up of 2 dots. When applying row and column values the 2 dots will by arraying 2 dots by a 2 x 2 array the result will be a total of 8 dots.

Advantage: Full Mode/Order directional movement as per section 6.17.1 - not suitable for an array with an odd number of elements, example 5 x 5 (25 positions), 7 x 7 (49 positions).

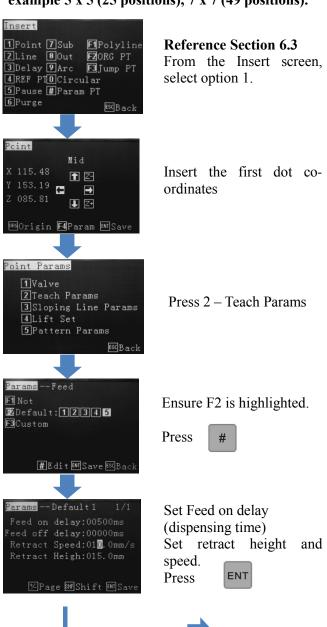

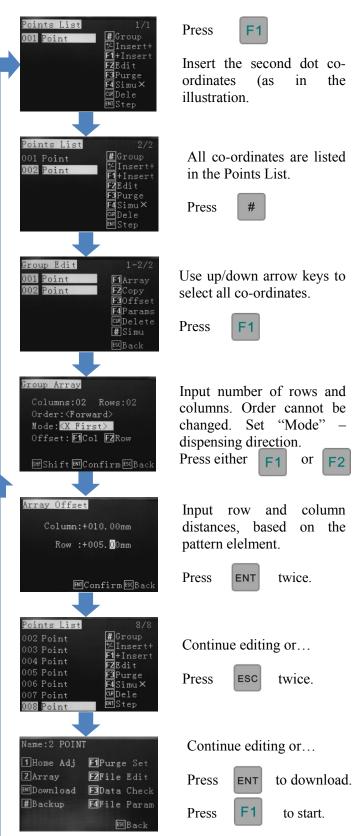

#### 6.17 How to Move Around or Over a Tall Object

#### **Option 1 – Move Around**

Program "Points" around device.

## Option 2 – Move Over

Using "Lift" height to clear device height.

**Option 1 – Move Around Device** 

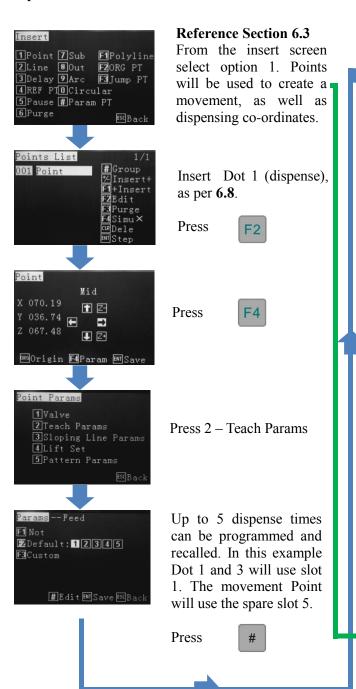

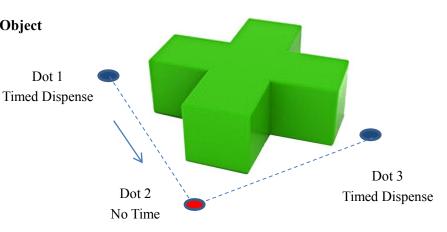

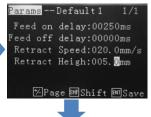

Dot 1

Input Feed delay on (dispense time), Retract Speed and Height for Dot 1. Cycle through to the Points List by pressing ENT

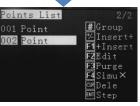

Insert move dot (Dot 2). Whilst co-ordinate screen press "F4". Option 2 (Teach Params) allows the use of a spare Feed slot.

Note: dispense height of Dot 2 must be offset against the Dot 1 and 2 React Height so that Dot 2 passes through, without stopping and lowering at coordinate.

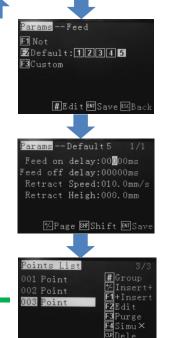

Press

Input 0.0 time and 0.0 Retract Height - prevents valve from stopping at the Dot 2 thus creating the Move command. Cycle through to **Points** List by pressing ENTER.

Repeat sequence for 003 Point (Dot 3). Use the same Feed slot as used for Dot 1 or antoher slot if dispense time is different.

Press

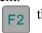

then F4

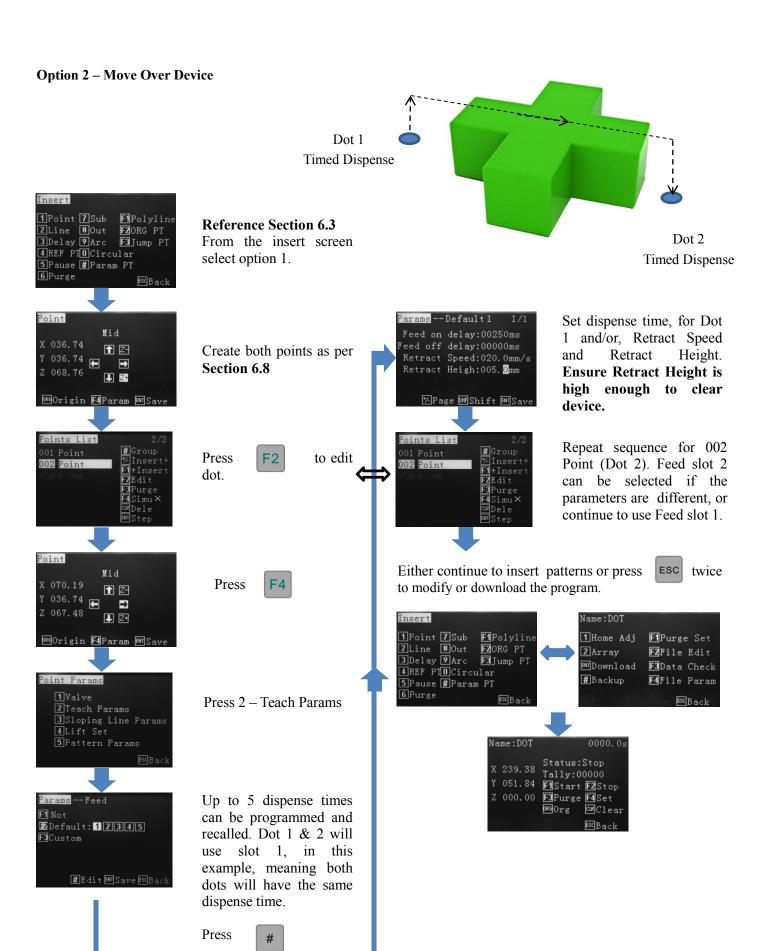

#### 6.18 Operating up to 4 Dispensing Valves

The TSR2000 Series robot has the capability to operate up to 4 dispensing valves independently, by using an advanced I/O cable, available from Techcon Systems. Each valve requires a separate controller to perform this function. Triggerering of each I/O signal is set in the editing screen. This example will demonstrate 2 valves dispensing different fluids, through 2 TS500R controllers, creating dots.

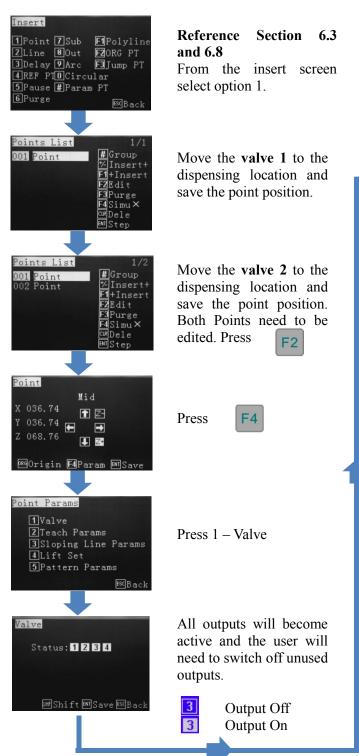

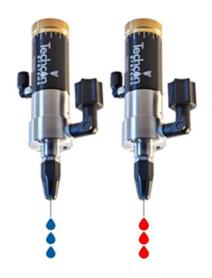

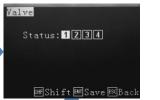

Params -- Feed

oints List

002 Point

**E**Default: 12345

F1 Not

After switching off unused outputs:

Press ENT

Press 2 – Teach Params.

Select a Feed slot for dot 1. For this example slot 1 will be used.

Press

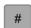

Farams -- Default 1 1/1
Feed on delay:00250ms
Feed off delay:00000ms
Retract Speed:020.0mm/s
Retract Heigh:005.0mm

# Group

F1+Inser

**Z**Edit

**3**Purge

Input the dispensing time (Feed On Delay) for dot 1 along with Retract Speed and Height.

Press until the Points List is shown, twice.

Repeat process for Dot 2 by using Valve 2 and Feed slot 2 and setting a different Dispensing Time (Feed On Delay).

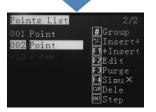

Repeat process for Dot 2 by using Feed slot 2 and setting a different Dispensing Time (Feed On Delay).

#### **6.19 Definition of Additional Programming Features**

#### **Dot Point – Feed on Delay**

In the distance parameter screen, the Feed on Delay should only be used to set the dispensing time for a dot.

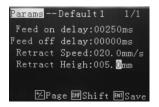

#### **Circular - Start Point Definition**

In the Graphic Parameter screen, whilst inputting circle dimensions the Start Points are as follows:

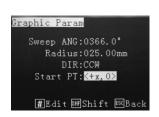

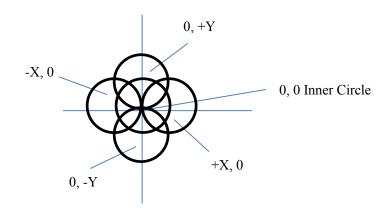

#### **Program Step-Through**

A simulated run can be performed within the points list, anytime throughout the program. Use the up/down jog keys to select where in the program the run is to be started. All co-ordinates will move at their programed speeds. To switch between Simu X and Simu  $\sqrt{\text{press}}$ 

By pressing ENT the robot will move to the next location and waiti until is press again.

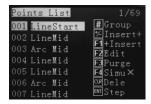

#### Simu X Mode (dry run)

This mode will move to locations so the operator can verify the position and speed of the co-ordinates. Editing can be performed by pressing on a selected line.

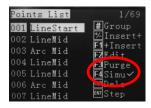

#### Simu √ Mode (wet run)

This mode will move to locations, whilst dispensing, so the operator can verify the position, speed and dispense quality of the co-ordinates. Editing can be performed by pressing on a selected line.

#### 6.20 Line Dispensing Adjustments

#### 6.20.1 Valve Feed On Delay - Lines

Usually, when a dispensing valve has been stationary for a period of time, for example at the beginning of a dispensing program, there is a requirement for the initial dispensing to have a delay applied. This delay is usually small, such as 50-100ms, which allows the fluid to flow and adhere to the correct position at the start of the pattern. If no delay is applied, to the first dispensing location, the dispensing will be smaller than the rest or the start of the line will be without adhesive.

Example of line with and without feed on delay:

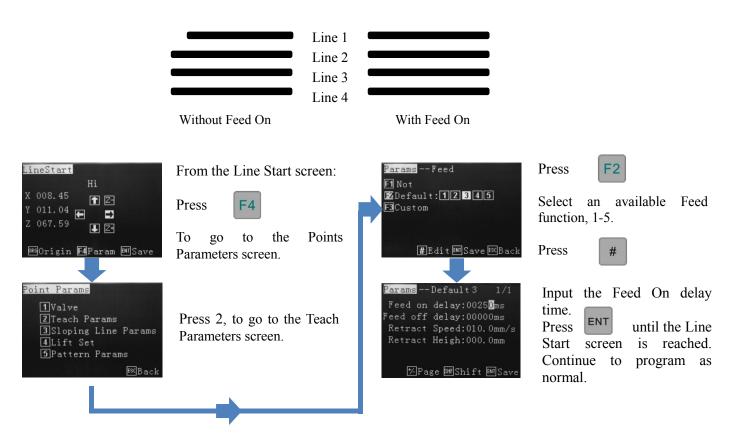

Up to 5 Feed On delay or 5 Feed Off delay times can be set per program. **Valve Feed Off Delay** is the time the robot will stay at the end of the dispensing location before moving to the next dispensing position. No fluid will be dispensed during to the Feed Off time period. Note that dots use a feed slot and could conflict will line start delay if the same slot is chosen for a dot and a line.

#### 6.20.2 Valve Feed On Delay – Dots

Feed on delay, for a dot, sets the dot dispensing time. Up to 5 dots sizes (set by time) can be inputted per program. Feed Off delay times can be set also. **Valve Feed Off Delay** is the time the robot will stay at the end of the dispensing location before moving to the next dispensing position. No fluid will be dispensed during to the Feed Off time period.

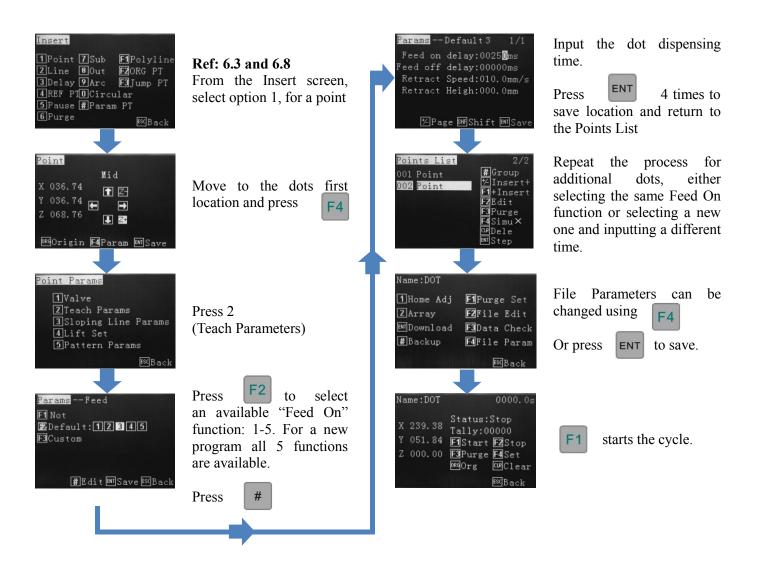

It is common, when dispensing dots, to see that the first few dots, of a new program, are smaller than the rest, if all dots are programmed with the same dispensing time. This is due to the fluid being stationary, within the syringe or pressure tank, whilst the valve is idle. The above process can be used to program the few dots slightly longer in time to compensate but it is also common practice to dispense 2-3 test dots somewhere outside of the working area, to get the fluid moving at a normal pace.

Dots 1 -3 require more dispensing time (Feed ON Delay) to achieve the same volume as the other dots, in the program.

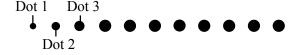

#### 6.20.3 Line On/Off Distance

**On Distance** - the robot will move for a set distance before the valve starts dispensing. This prevents the first dispense being too large, for example in a jet valve line. By dispensing, whilst moving, the first dot is the same size as all other dots, within the jetted line.

Move and dispense and at the same time.

Move for preset distance and dispense whilst moving.

**Off Distance** – the robot will continue to move past the finished dispensing pattern, preventing a build of of fluid.

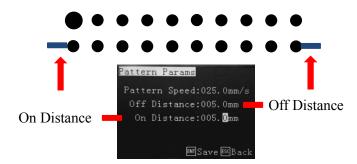

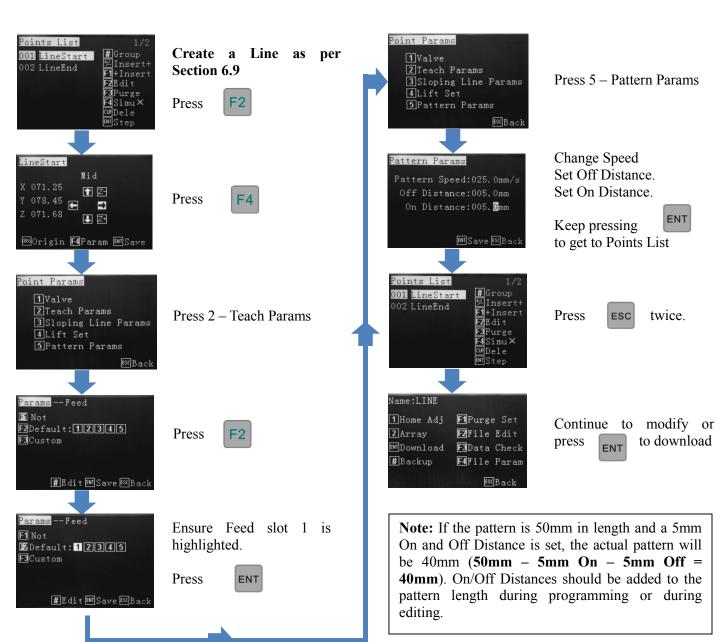

#### 7.0 PROGRAM PROCESSING MENU

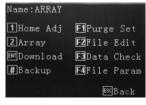

The File Parameters option is displayed once the program co-ordinates are completed –

press

F4

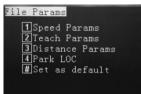

In this menu: Speed Parameters

Teach Parameters
Distance Parameters
Park Location
Default Setting

#### 7.1 Speed Parameters:

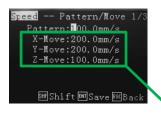

A change to the "Pattern" will apply this speed to all lines, polylines, circle and arcs, contained within the program. Individual speed changes can be changed by editing the program and selecting the co-ordinate (Line 1, Line 2, to edit.

Acceleration speeds can be changed by pressing

SHF

Dispense Pattern 1

XYZ Movement Between Patterns

Dispense Pattern 2

#### 7.2 Teach Parameters:

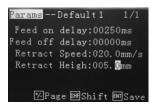

The feed on delay relates the dispensing time for a dot. Feed off delay is the time the dispensing valve will stay at the end of the dispensing co-ordinate not dispensing, before moving to the next co-ordinate. Retract Speed is the speed of the tip retracting after a finished cycle and Retract height is the height the tip move up to after the dispensing of each position is complete, before moving to the next dispense location.

#### 7.3 Distance Parameters:

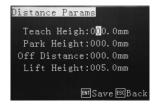

Teach Height – during program it is usually set to 000.0, the height from moving from one point to the next is the Teach Height.

Park Height – when program is completed the Z-axis will lift to a safety height. If no coordinate is set the Z-axis will lift to 0 co-ordinate and back to finishing point. Before processing, the z-axis will also move to this safety point.

Off Distance – the distance at which the valve will stop dispensing **before** the finish point. Normally used when joining one line to another for a clean finish.

Lift Height – the distance the z axis will move up after a dispense cycle.

Refer to section 6.3 - Understanding Lift Height and Retract Height

#### Note:

Lift height = Z-retract Height, the default lift height is 5mm and can be changed in the "Distance Params" menu. The "Lift Speed" is the same speed as the Z-speed, and cannot be changed.

Retract height = Z-retract Height, no default setting. It can be changed in the "Teach Params" menu. The "Retract Speed" also can be set in the same menu.

If the Retract height is bigger than the lift height then the Z-retract speed will override the lift height speed.

If the Retract height is less than the lift height then the Z-retract speed will apply to the retract height first.

#### 7.4 Park Location:

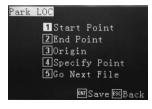

The Park Location is the position the dispensing tip should move to once the program has completed. For the tip to move the Start, End or Origin location, the operator must select option 1, 2 or 3. The operator to program a Specific Point, which is anywhere within the robots working area by using the same programming method used to create a dot. The operator can also choose to Go to next file be selecting option 5. This will display a File List and the next program to follow can be selected from the List. The selected next file will start dispensing once the original program has been completed.

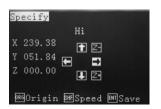

When selecting Specify, the display requires a position anywhere in the robots working area to be selected. At the end of the dispensing program the tip will move to this specified location.

#### 7.5 # Set as Default:

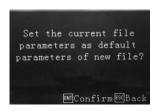

By applying this option all speeds, delay times, lift heights dot dispensing time, etc, will be applied to all new programs being created.

#### 7.6 Insert Screen:

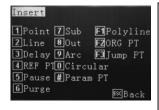

- 1 a dispensing dot.
- 2 a line consisting of a start and end position.
- 3 the time delay from 1 location and another.
- 4 mark point, normally first point can set reference point, but when downloaded the program will not run this reference point step.
- 5 pause point and wait for receiving input signal, then run the next step.
- 6 Setting a location for the valve to Purge.
- 7 subroutine. Set a simple program, call a sub-routine with or without condition.
- 8 turn on output signals.
- 9 an arc using 3 point programming.
- 0 a circle using 3 point programming or be inputting dimensions.
- # setting movement speeds from one dispense location to another.
- F1 a series of lines connected with no dispensing interruption.
- F2 moves to origin position before moving to next location
- F3 to run the front dispensing again.

#### 8. SET MENU

This display is shown once a program has been download. In the Set Menu the following can be achieved:

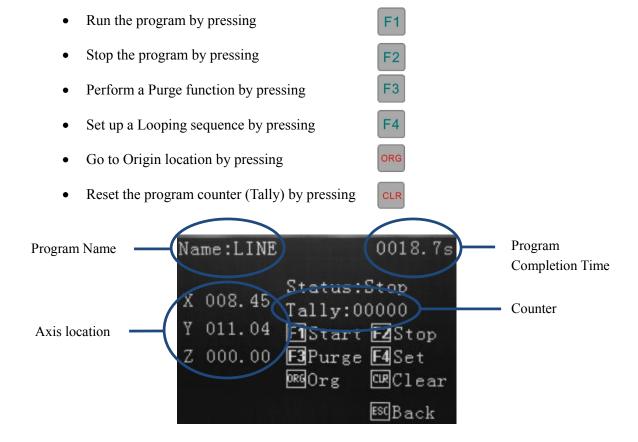

#### 8.1 How to Set a Program to Run in a Loop

From the Program Processing Menu, which is displayed after the program has been saved, downloaded or selected, from the Operation Menu, the following screen will be displayed.

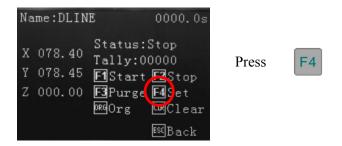

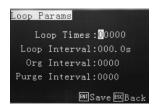

Set how many times the program is to loop. Set the time delay, which is the wait time between each repeated cycle.

Set the Origin Interval - the number of times the program will return to Origin.

Set the Purge Interval – the number of times the program performs a Purge function.

**Note:** The Loop, Origin and Purge functions cannot be saved as part of the program and must be set each time the robot is turned off or another program is selected.

Press ENT

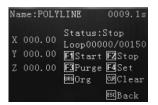

The display now shows the loop counter, ready to start. Press F1 program.

to start the looped

#### 9. FILE TRANSFER

#### 9.1 **How to Transfer Program to USB Stick**

This feature is particularly useful if more than 1 robot exists at a facility and are both running the same program. By copying the program, from 1 robot to another, will save the operator time by not having to duplicate the programming.

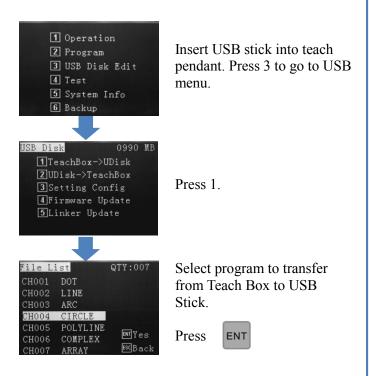

Continue transferring files, as above, if required.

Press ESC twice to return to main menu.

#### 9.2 How to Transfer Program from USB Stick

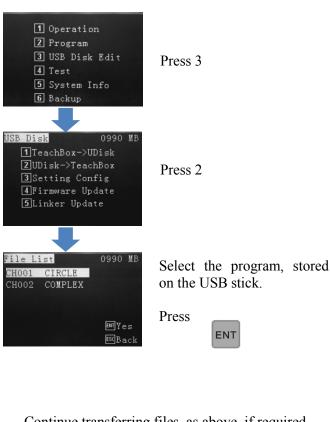

Continue transferring files, as above, if required.

Press ESC twice to go back to main menu.

If the device that the operator is transferring the program to already has the same file name the following error message will be displayed:

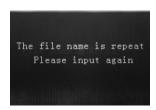

Rename the program being transferred, using the alphanumeric keypad and press

ENT

Press twice to return to the main menu.

#### 10. TROUBLESHOOTING

#### LCD is displaying "Please Reset"

- 1 the emergency switch has been engaged.
- Check emergency switch and if engaged release to working condition.
- 2 the communication cable is not connected fully.
- Check communication cable is correctly fitted and tightened.
- 3 the "Stop" button on the teaching pendent has been pressed.
- Press "ORG" to reset the robot's positioning.
- 4 the teaching pendent has developed a fault.
- Contact Techcon Systems.

#### Displaying unusual message after power up

- 1 The hardware version is not correct.
- Check the version of teaching pendant and PCB.
- 2 The teaching pendant cables may have become loose or damaged.
- If the teaching pendant cannot communicate normally, or the display is a little dark, disconnect the power supply and then disconnect and reconnect the teaching pendant.

#### DO NOT DISCONNECT THE TECHING PENDANT WHILST THE POWER IS ON.

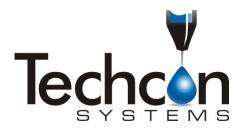

#### For Sales and Support:

Techcon Systems Corporate Headquarters, 12151 Monarch Street, Garden Grove, California, 92841, USA.

Tel: 1-714-230-2398, Fax: 1-714-230-2393 E-mail: oemorders@okinternational.com

Techcon Systems European Corporate Office, Eagle Close, Chandler's Ford Industrial Estate, Eastleigh, Hampshire, SO53 4NF, UK. Tel: +44 2380 489 100, Fax: +44 2380 489 109

Tel: +44 2380 489 100, Fax: +44 2380 489 109 E-mail: europe-orders@okinternational.com

Or visit www.techconsystems.com